# Digimap for Schools

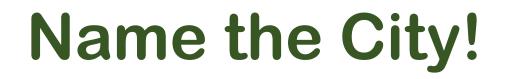

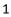

## What to do

### 1. Login to Digimap for Schools.

- <u>https://digimapforschools.edina.ac.uk/</u>
- Select Login
- Type the username and password talk to your teacher if you don't know these.
- Select Login.

#### 2. You should see a map of Great Britain like this picture:

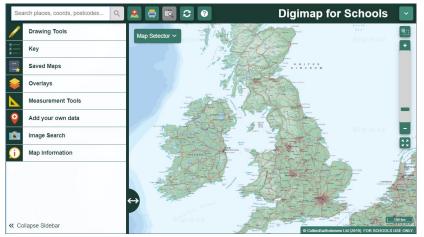

- 3. Look at our map (page 3) and choose a symbol.
- 4. Move around the map in Digimap for Schools to find the city for that symbol.
  - <u>Watch our video</u> to see how to move around and zoom in and out.
- 5. Write the city name on the list on page 4!

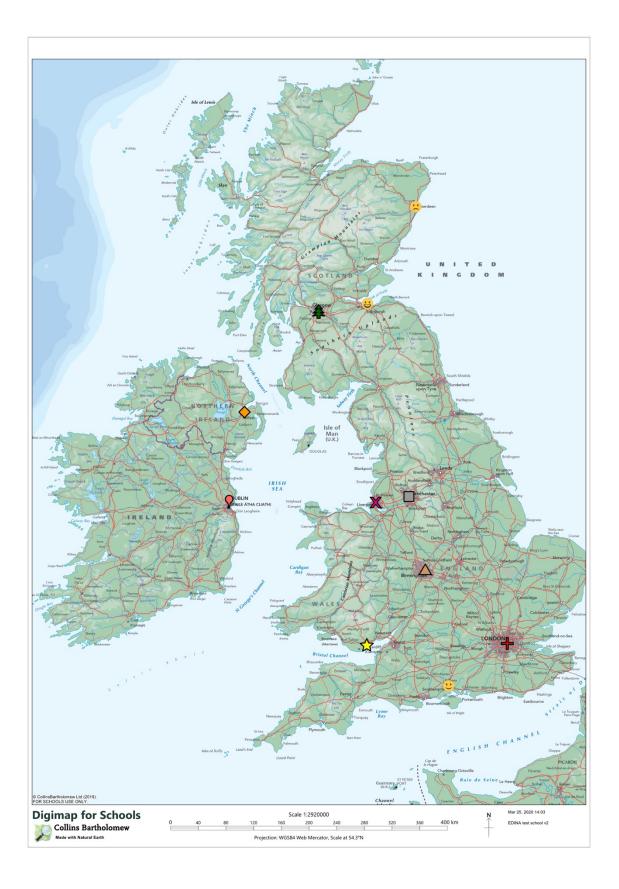

| Symbol           | City? |
|------------------|-------|
|                  |       |
| $\diamond$       |       |
|                  |       |
|                  |       |
|                  |       |
|                  |       |
| \$               |       |
| ×                |       |
| $\bigtriangleup$ |       |
|                  |       |
| U                |       |

#### Copyright

©EDINA at the University of Edinburgh 2020

This work is licensed under a Creative Commons Attribution Non-Commercial Licence

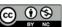

#### Acknowledgements

© CollinsBartholomew Ltd (2019) FOR SCHOOLS USE ONLY

© Crown copyright and database rights 2020 Ordnance Survey (100025252). FOR SCHOOLS USE ONLY.

Aerial photography © Getmapping plc. Contains OS data. FOR SCHOOLS USE ONLY.

Historic mapping courtesy of the National Library of Scotland. FOR SCHOOLS USE ONLY.